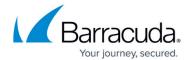

## **Managing Billing**

https://campus.barracuda.com/doc/93198095/

To view your invoices, add credit cards or pay your bill, perform the following steps.

1. At the ECHOplatform ribbon, click Pay Bill, View Bill.

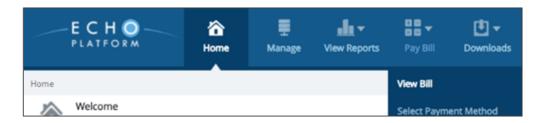

The Billing page is displayed.

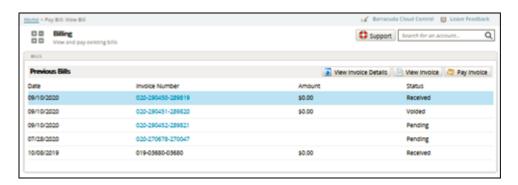

2. You can perform any of the actions listed in the following table.

| Action                                                               | Result                                         |  |
|----------------------------------------------------------------------|------------------------------------------------|--|
| To view invoice details, select the <b>View Invoice Details</b> tab. | You are prompted to open or save a CSV report. |  |

Managing Billing 1/3

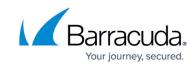

| Action                                                                                                    | Result                                                                                                    |                          |  |
|----------------------------------------------------------------------------------------------------|----------------------------------------------------------------------------------------------------|--------------------------|--|
|                                                                                                    | The invoice is displayed, as shown in the example below.                                                                                                    |                          |  |
| To view an invoice, click the <b>Invoice Number</b> or the <b>View Invoice</b> tab.                                                                                                    | SC DEMO<br>10 MAIN STREET<br>ANDOVER, MA 01810                                                                                                    | Invoice #   Invoice Date |  |
|                                                                                                    | Description Entry Base Package Entry Local Backup Entry Disk Image Stray_File_Retention Default30 Max60 Base Package Stray_File_Retention Default30 Max60 Disk Image Available Base Package Stray File Plan Base Package                                                                      | Quantity   Rate   Amount |  |
| 1. 1. To make a payment, click the Pay Invoice tab. 2. Type your information into the required fields. 3. Optionally select the Make Default or Save Card check box. 4. Click Pay Now. | The Make Payment pop-up is dis  Make Payment  Invoice Details  Invoice Number: 020-270678-;  Amount Due: Invoice Date: 7/28/2020  Card Number: Add New Card  New Card  First Name*  Last Name*  Card Number*  Wonth*  Year*  CW*  W  Zip*  Country*  Make Default  Save Card  Cancel  Rey Now | played.                  |  |

Managing Billing 2 / 3

## Barracuda Intronis Backup

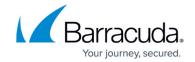

## **Figures**

- 1. campus view bill.png
- 2. Billing Page
- 3. invoice
- 4. Make Payment pop-up

© Barracuda Networks Inc., 2024 The information contained within this document is confidential and proprietary to Barracuda Networks Inc. No portion of this document may be copied, distributed, publicized or used for other than internal documentary purposes without the written consent of an official representative of Barracuda Networks Inc. All specifications are subject to change without notice. Barracuda Networks Inc. assumes no responsibility for any inaccuracies in this document. Barracuda Networks Inc. reserves the right to change, modify, transfer, or otherwise revise this publication without notice.

Managing Billing 3 / 3